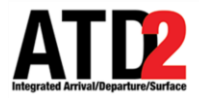

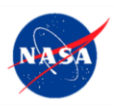

# **Quick Reference Guide** 1 **Surface Trajectory Base Operations** 2 **(STBO) Client Observer Mode** 3

*This document describes the STBO Client Observer Mode and is meant to be a quick reference guide. The STBO Client Observer Mode User Manual and other* 7 *training materials are available for detailed user instructions.* 9

*For help, call or text: 704.802.2589* 

# **1 Getting Started** 13

*Step 1*: Hover over the green bar to populate the menu. *Step 2*: Select "My Desktop" from the top of the menu.

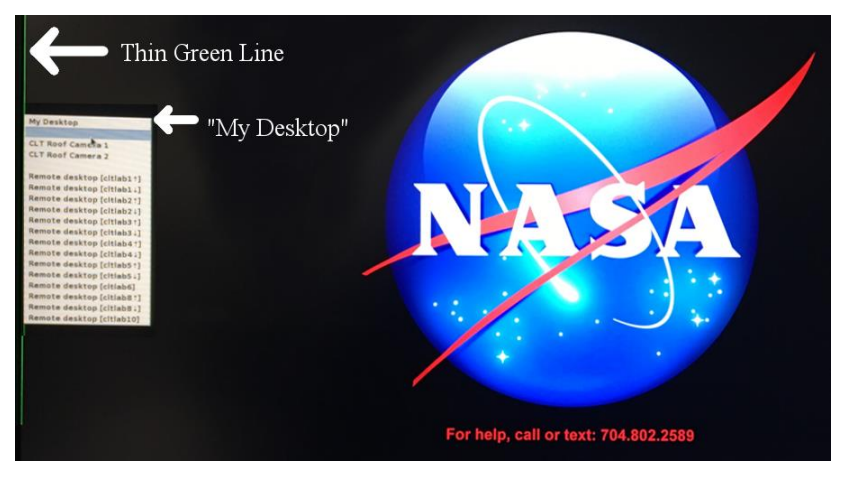

*Step 3*: Click on the NASA icon on the bottom left corner (the start menu).

*Step 4*: Select the option for the "STBO".

**Step 5:** Wait for the STBO Client to load. This may take a few minutes.

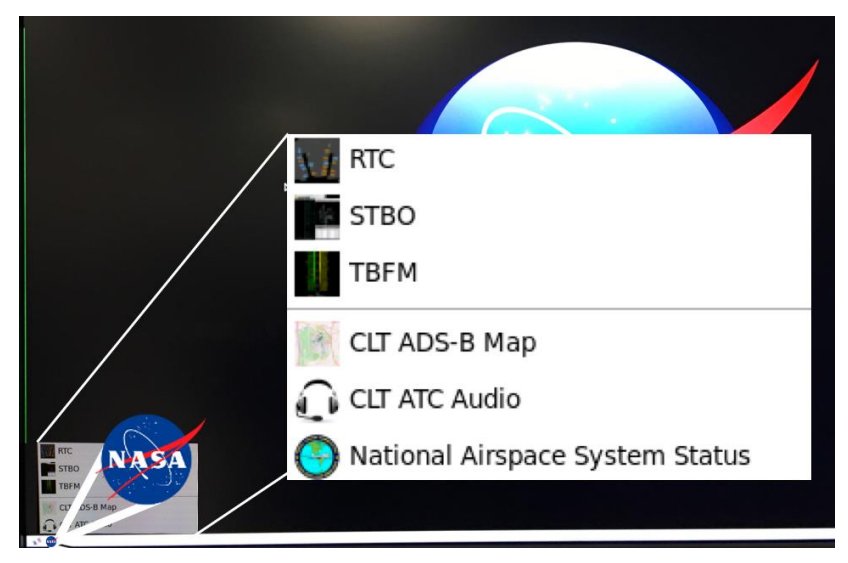

ATD2 1029b\_v1.1\_STBO\_Obs 12 Jul 2018 2 of 11

## **2** Load or Save a Display Configuration

## **To Save a New Display Configuration:** 24

*Step 1*: Click on the "Settings" button on the STBO Client Toolbar. 26 and 26 and 26 and 26 and 26 and 26 and 26 and 26 and 26 and 26 and 26 and 26 and 26 and 26 and 26 and 26 and 26 and 26 and 26 and 26 and 26 and 26 and 26 and 26 and 26 and 26 and 26 and 26 and 26 and 26 and 26

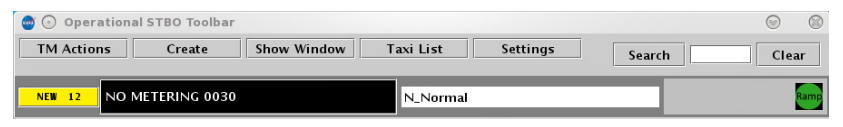

*Step 2*: Type a name for the display configuration in the "File" Name:" text box.

**Step 3**: Click the "Save" button.

*Step 4*: Click "OK" in the "Save Settings" confirmation window. **322** Section 2022 **Manufacture** 2022 **Manufacture 2022** 

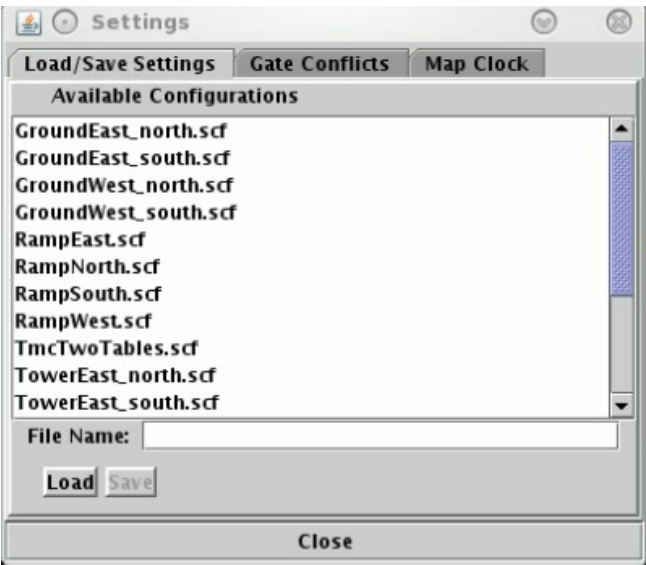

## **To Load an Existing Display Configuration:** 34

*Step 1*: Locate and select the display configuration name under the "Available Configurations" list. 36

*Step 2*: Click the "Load" button. The STBO Client will reload the interface to match the selected display configuration.

ATD2 1029b\_v1.1\_STBO\_Obs 12 Jul 2018 3 of 11

# **3 Timeline Elements**

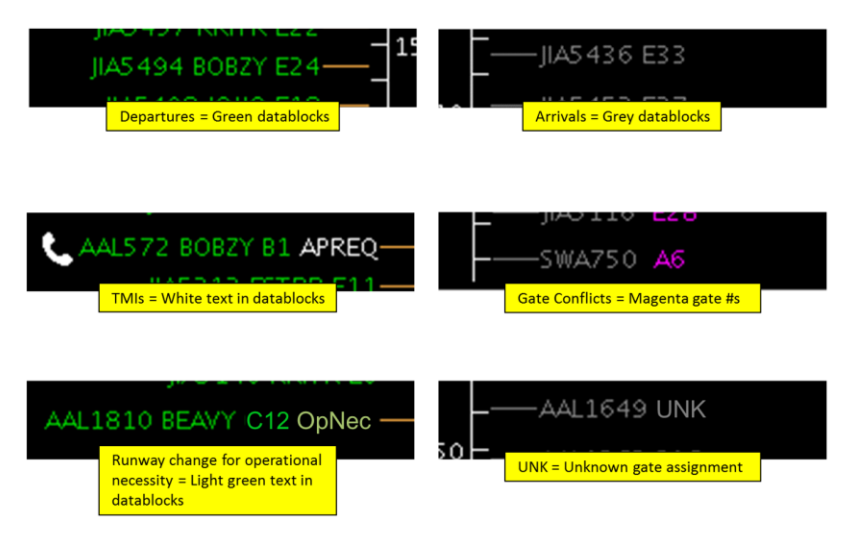

## **Leader Lines:**  $\blacksquare$

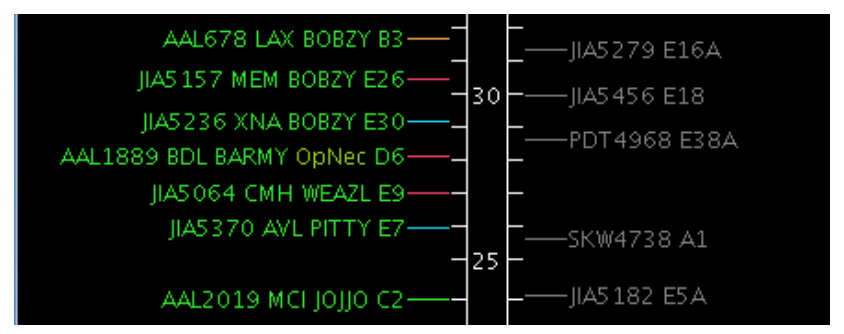

**Orange:** Untracked departure flights that are scheduled but have not yet pushed off the gate

- **Dark Pink**: Untracked departure flights that have pushed back from the gate  $488$
- **Blue**: Tracked departure flights that are still in the Ramp area
- **Green:** Tracked departure flights that are in the Airport Movement Area 512 and 512 and 512 and 512 and 512 and 512 and 512 and 512 and 512 and 512 and 512 and 512 and 512 and 512 and 512 and 512 and 512 and 512 and 512 and 512 and 512 and 512 and 512 and 512 and 512 and 512 and
- Grey: Arrival flights

ATD2 1029b\_v1.1\_STBO\_Obs 12 Jul 2018 4 of 11

#### **4 Map** 533 **Map** 533 **Map** 533 **Map** 533 **Map** 533 **Map** 533 **Map** 533 **Map** 533 **Map**

## **Map Toolbar Buttons:** 544 September 2014 of the September 2014 of the September 2014 of the September 2014 of the September 2014 of the September 2014 of the September 2014 of the September 2014 of the September 2014 of t

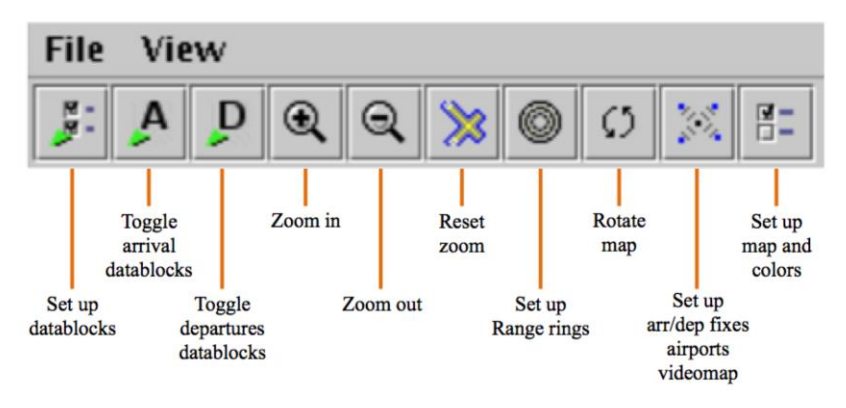

## **Map Menus:**  $\blacksquare$

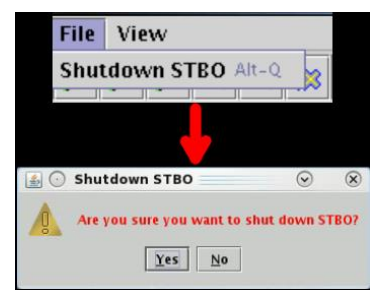

The "File" menu provides a quick way to shut down the STBO Client.

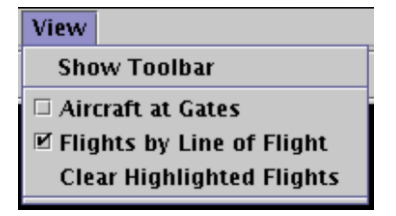

The key feature of the "View" menu is "Show Toolbar". This is a fast way to find the STBO 65 Client Toolbar when it is hidden 66 behind other windows or closed.

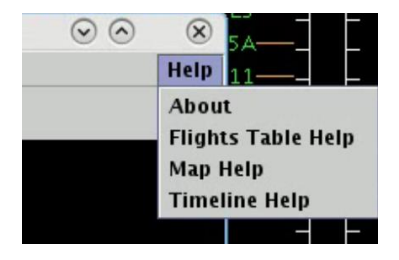

The "Help" menu provides access to the software version (About), or the quick keys for the Flights Table (Flights Table Help), Map (Map Help), or 73 Timeline (Timeline Help).

ATD2 1029b\_v1.1\_STBO\_Obs 12 Jul 2018 5 of 11

## **Tarmac Rule / Long On Board:**

Tarmac Rule / Long On Board (LOB) information is displayed on the Map.

LOB is depicted using a colored disc that surrounds the aircraft icon. LOB timer starts from the flight's pushback from the gate for departure flights or from the moment wheels touch down for arrival flights.

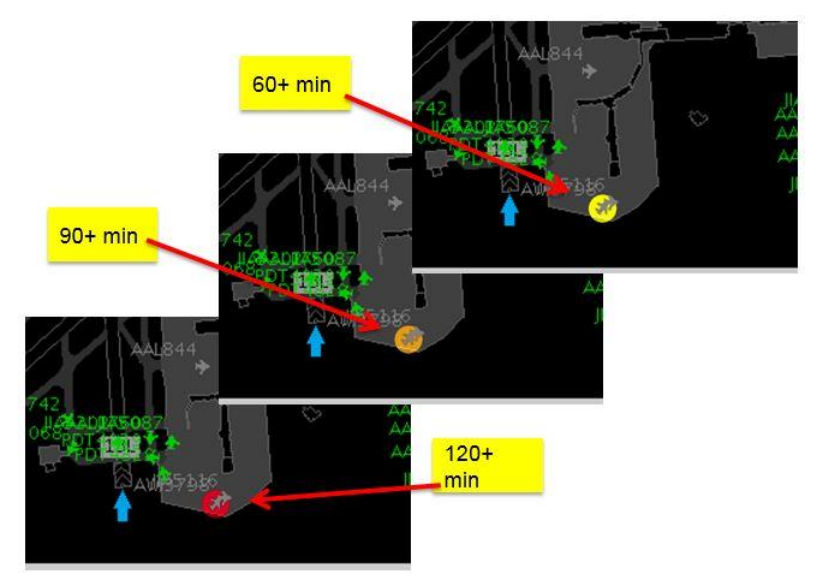

## **Disc Colors** 84

- **Yellow:**  $60 89$  minutes
- **Orange:**  $90 119$  minutes
- **Red**: 120+ minutes

## **5 Flights Table** 93

#### **Flights Table Toolbar Buttons:** 94

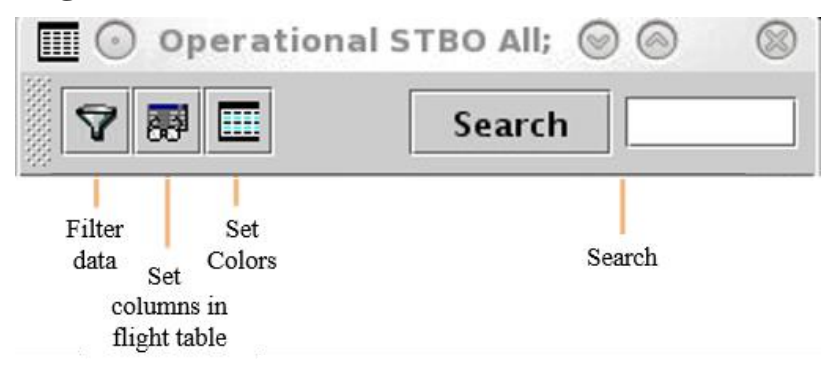

## **Filtering Data:** 96

Note that when filtering data, multiple items can be selected and/or added to the list in the "Value" text box. When adding multiple values for the same "Field", enter all values in the same "Value" text box. STBO Client cannot process multiple lines of the same field.

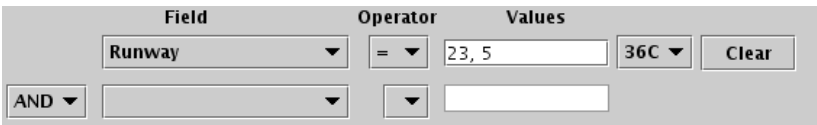

#### **Search Feature:** 1044 **Propriet 2044**

The search feature provides the ability to search for flight numbers, callsigns, destination airports, or departure fixes across the STBO Client interface. The matching flights will be highlighted on the Timeline, the Map, and in the Flights Table.

There is no need to press the search button; the STBO Client will automatically start searching as soon as a single characeter is typed.

## **6 Toolbar 1133**

## **Toolbar Icons:** 1144

Runway Utilization icon  $=$  current airport configuration and runway utilization. Set by ATC. runway utilization. Set by ATC.

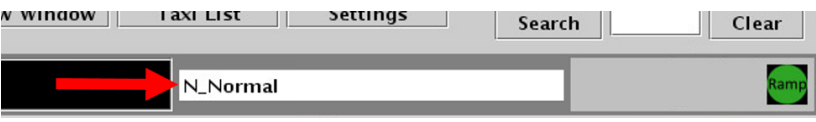

#### Ramp Closure icon = Current Ramp status. Set by Ramp.

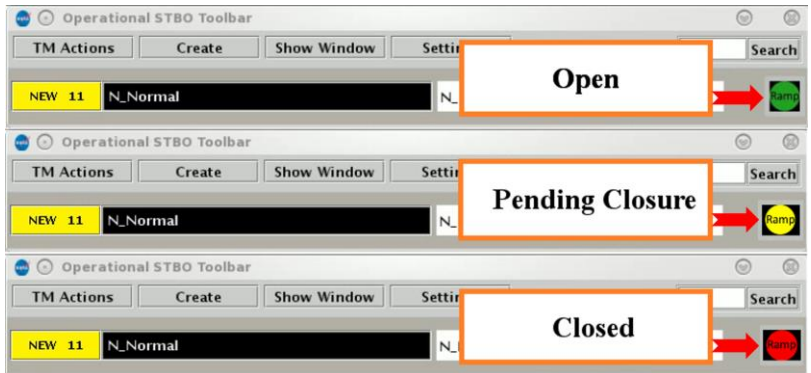

## **Notifications:** 1200 **1200**

New notifications are displayed on the STBO Client Toolbar.

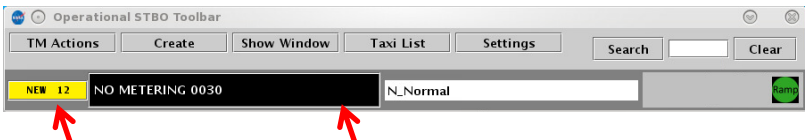

#### **Notification Icon Notification Banner**

The number on the notification icon indicates the total number of new/unacknowledged notifications.

The notification banner cycles through all new/unacknowledged notifications. Click on the notification banner to display all notifications since 0400 of the current day.

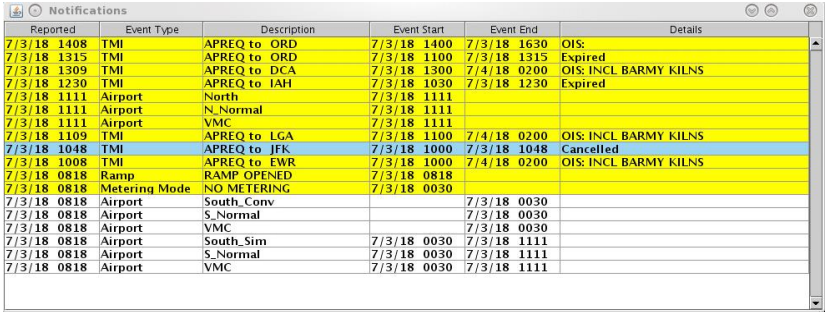

Click on the notification icon or on any row in the notification window to acknowledge all notifications.

Any cancelled notifications have a row highlighted in blue.

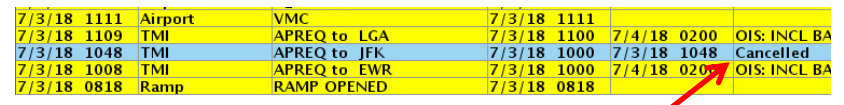

Cancellation 1388

# *P* **APREQ Flights**

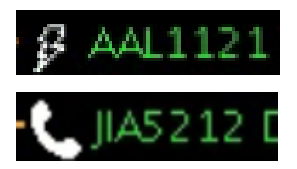

**Lightning bolt symbol**  $=$  electronic APREQ coordination is available.

**Telephone symbol** = verbal Call for Release coordination is required.

Displaying the slots in the overhead stream is only available for flights capable of electronic APREQ coordination.

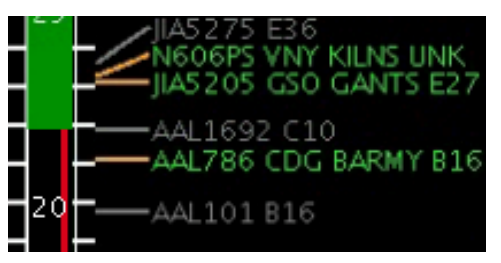

**Green**  $Slot = available$ slot in the overhead traffic stream.

 $\text{Red }$  Slot = unavailable slot in the overhead traffic stream.

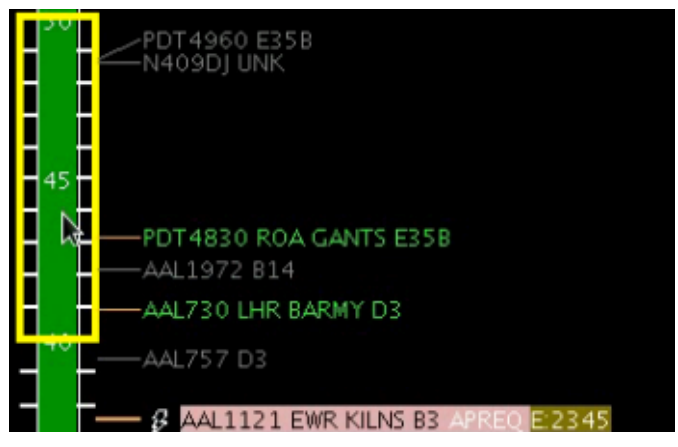

EDCT compliance window  $(-5/5)$  minutes) is overlaid on the Timeline when a flight has an EDCT release time.

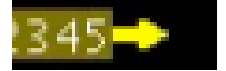

**Yellow arrow symbol** = Request for  $APREQ$ release time has been sent to TBFM/IDAC.

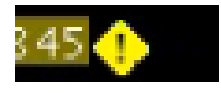

**Yellow diamond symbol** = Different release time than what was requested was returned from TBFM/IDAC.

#### **Compliance Indicators:** 169

Each APREQ and EDCT release time is highlighted by its own compliance indicator 1712 and 1712 and 1713 and 1714 and 1714 and 1714 and 1714 and 1714 and 1714 and 1714 and 1714 and 1714 and 1714 and 1714 and 1714 and 1714 and 1714 and 1714 and 1714 and 1714 and 1714 and 1714 and 171

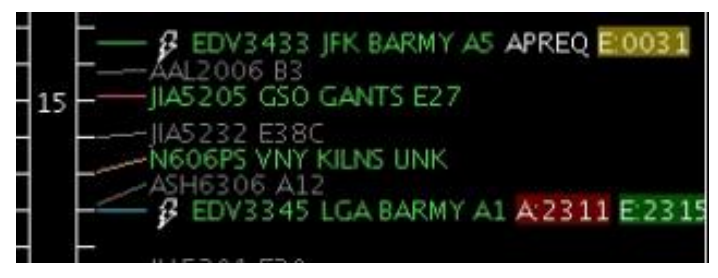

**Green** = on time / inside of compliance window

**Yellow** = outside of compliance window and *early* 

**Red** = outside of compliance window and *late*